## 1. Запуск и настройка программы

- 1. Запустите программу Visual Basic и создайте стандартный проект. Уберите окна проводника проектов, параметров, плана формы, панели инструментов и «инструменты». Восстановите убранные элементы программы разными способами (меню Вид – ...; и через панель инструментов) и настройте их.
- 2. Откройте окно программного кода. Закройте окна программного кода и формы проекта. Создайте новый проект (Файл – Новый Проект).
- 3. Через окно «Сохранить Файл Как» (Файл Сохранить Проект) создайте в папке «Мои  $\partial$ окументы» папку «Проекты» (Мои документы Проекты) и войдите в созданную папку. Закройте окно «Сохранить Файл Как» (кнопкой <Отмена>). Закройте программу Visual **Basic не сохраняя форму и проект (кнопка <Hem>).**

## 2. Разработка простейшей программы

1. Запустите программу Visual Basic и создайте стандартный проект.

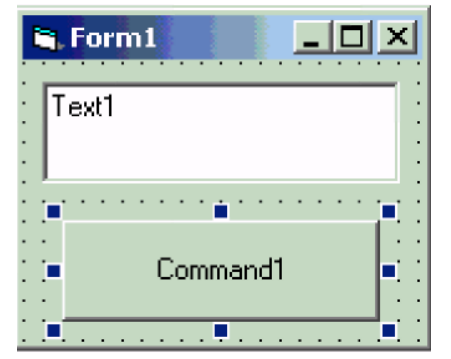

- 2. Создайте на «форме» проекта (Form1) «текстовое поле» (TextBox – Text1) и «командную кнопку» (CommandButton – Command1).
- 3. Задайте нужные параметры форме, текстовому полю и командной кнопке.
- 4. Сохраните форму [Form1] и проект [Project1] в папке: Мои документы\Проекты\Первая программа\
- 5. Запишите процедуру для события «щелчок по командной кнопке»:

```
Private Sub Command1_Click()
    Text1.Text = "Moa первая программа"
     Form1.Caption = "Форма" 
     Command1.Caption = "Кнопка"
End Sub
```
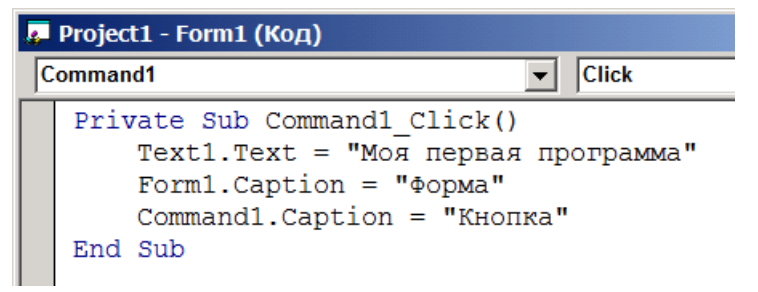

- 6. Запустите проект на выполнение, при необходимости выполните отладку.
- 7. Сохраните изменения формы и проекта.
- 8. Создайте программу [Файл Делать Project.exe] с именем «Первая программа[.exe]» в папке: Мои документы $\Pi$ роекты $\Pi$ ервая программа $\Lambda$  и закройте программу Visual Basic.